# **Username/Password Guide**

(Current as of 04.16.2014)

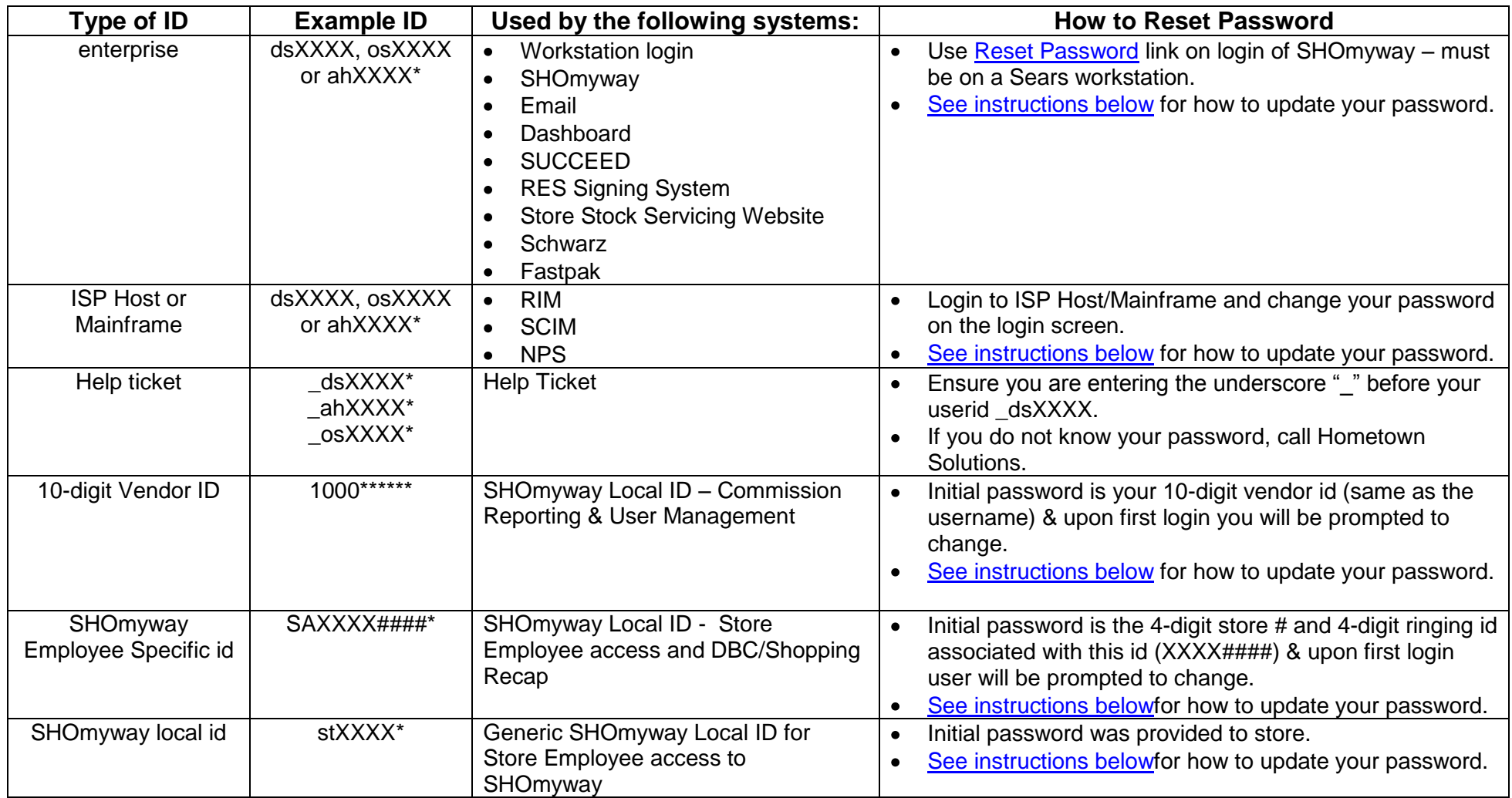

**\*** XXXX = 4-digit store #, #### = 4-digit ringing id

**For all password/password reset issues, if you need assistance with resetting or obtaining your password please contact Hometown Solutions at 1-800-827-1350 option 6 or submit a Help ticket to SHO-Operations: Non-Selling Supports Functions > Password Reset/Lookup.**

# **Resetting your Enterprise ID Password**

<span id="page-1-0"></span>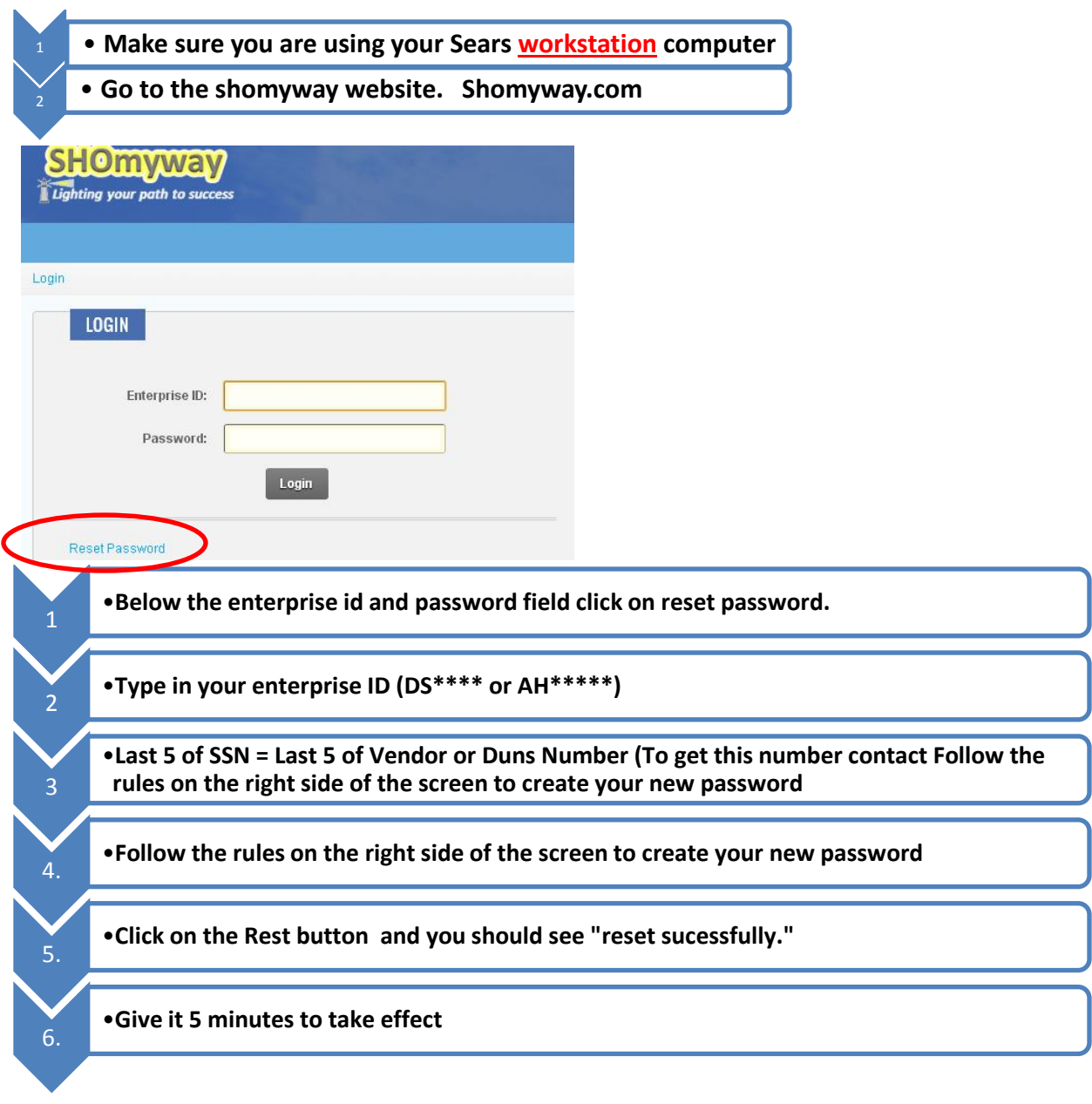

### **Reset Enterprise Password**

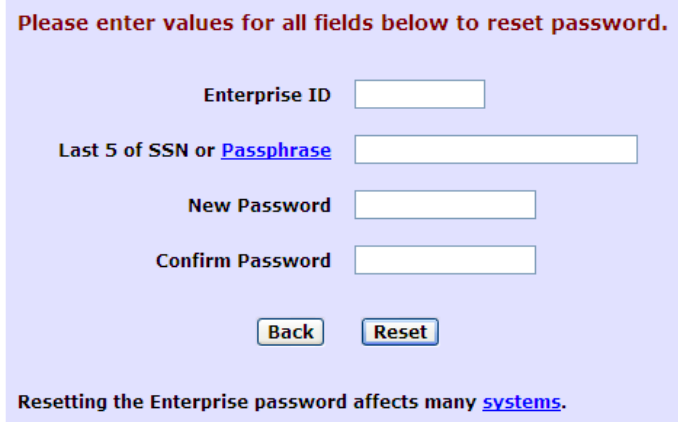

#### **Sears Holdings Password Policy:** Password must be a minimum of 8 characters in length. Password must have a combination of alphabetic and numeric characters. Password must not contain your enterprise ID. Previous passwords may not be re-used for 1 year. Password is case-sensitive, but enterprise ID is not. Password will expire every 90 days.

### <span id="page-2-0"></span>**Resetting your ISP Host/Mainframe Password (RIM, SCIM & NPS)**

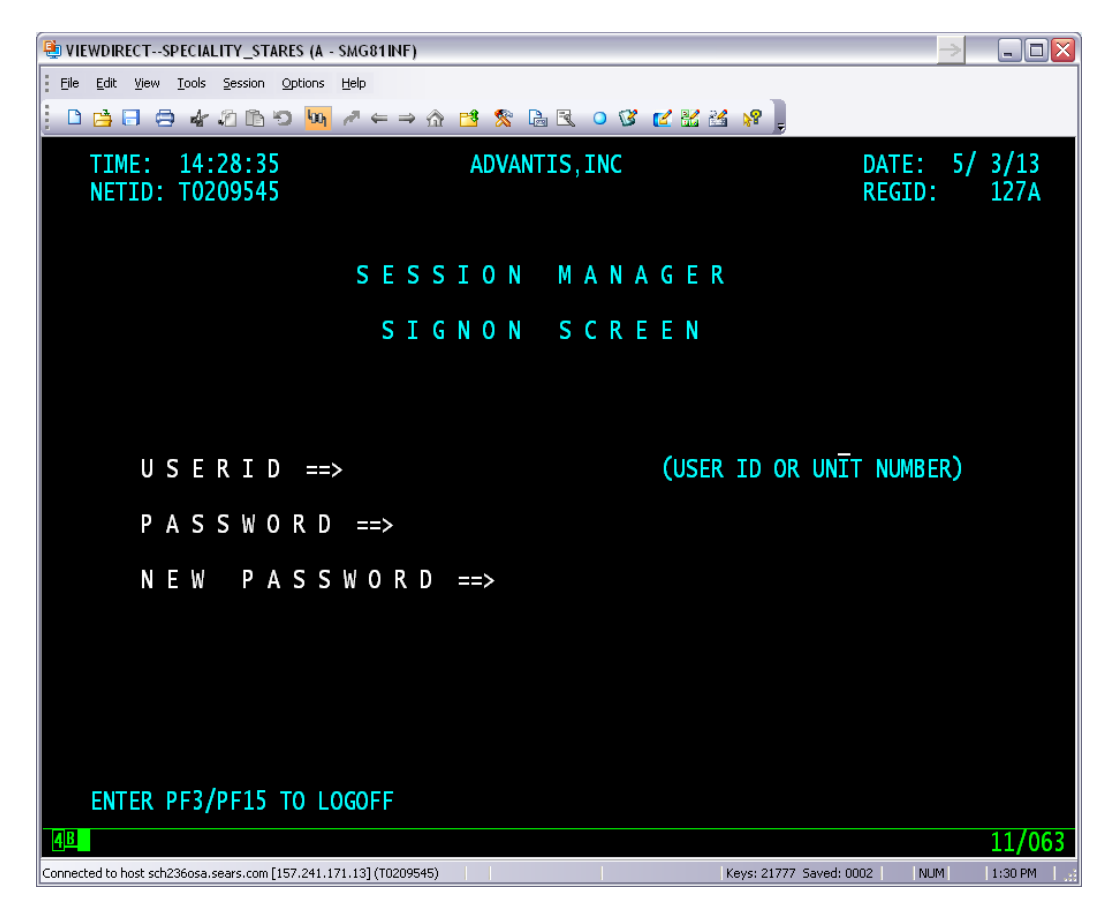

1. Put in your user id **(dsXXXX or ahXXXX) and your current password**

2. If your password is expired you just type in a new password that is 8 characters and has numbers

3. You'll have to re-enter the password again. If this worked correctly, then this is your new password.

4. If you get the error "Invalid" then your password is too similar to previous passwords

5. You will have to select another. The system remembers a years worth of passwords

6. If any of the passwords are to similar you'll get the "invaild" error. You can try something like red2blue

# <span id="page-3-0"></span>**Resetting a SHOmyway Local ID**

SHOmyway Local IDs include:

- $\bullet$ 10-digit Vendor IDs used to access Commission reporting and User Management – [click here for more info](https://HometownOutletConnect.com/SiteAdmin/DocumentExplorer.aspx?Command=Core_Download&EntryId=10527)
- SAXXX#### IDs used for store employee access to SHOmyway and for DBC/Shopping Recaps
- stXXXX generic store employee use ids that only provide access to SHOmyway
- 1. Login to SHOmyway
- 2. Click on the Visit My Profile link in the upper right hand corner of SHOmyway under the search box. Generic logins will be displayed as shown below, vendor ids will show the vendor id # and SAXXXX#### ids will display the name of the person using the account.

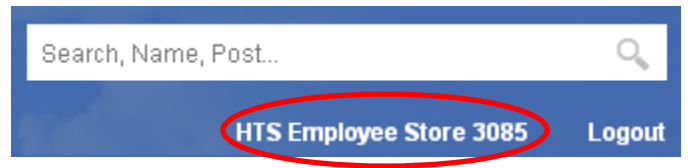

3. On your profile page, click where it says "To change your password, click here."

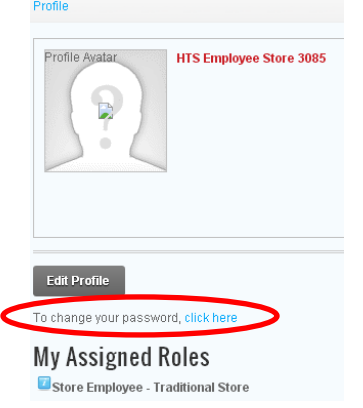

4. Enter your current password, your new password and then re-enter your new password to confirm and click the **Change Password** button.

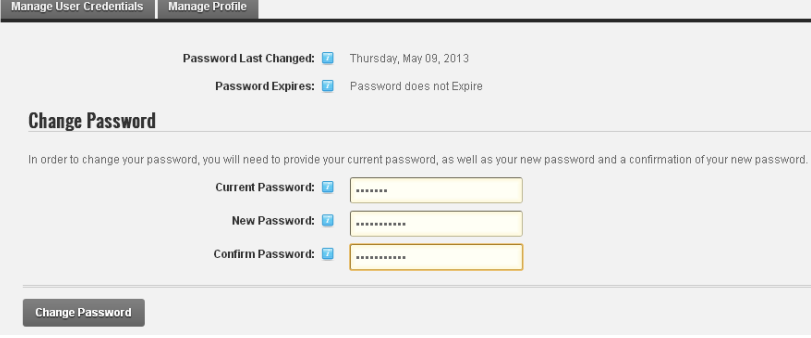

5. Upon successful completion of resetting your password, you will received the below message:

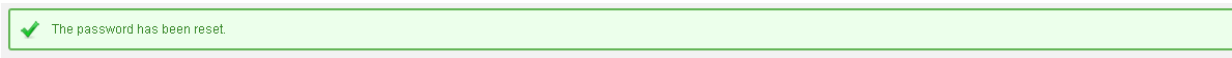

**Note:** Owners/Franchisees can reset the passwords for the SAXXXX#### IDs for each of their stores by logging into SHOmyway with the 10-digit vendor id for the appropriate store. [Click here for instructions](https://HometownOutletConnect.com/SiteAdmin/DocumentExplorer.aspx?Command=Core_Download&EntryId=3385) on creating and maintain Store Associate specific ids.